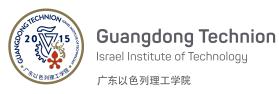

Chemical Engineering & Environmental Engineering Central Lab

# How to reserve an equipment in *BookitLab!* system (For GTIIT Users)

## **Table of Content**

- 1. <u>Register and Login to the *BookitLab!* system</u>
- 2. <u>To reserve an equipment</u>
- 3. <u>To cancel a reservation</u>

#### 1 Register and Login to the BookitLab! system

1) Go to https://core.bookitlab.com/gtiit, and click "GTIIT Single Sign-On".

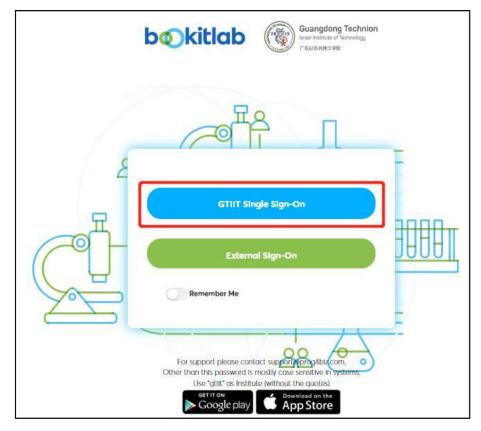

- 2) Fill in your GTIIT email address and password to sign in.
- 3) You will be asked to select your USER GROUP, please select the Principal Investigator's name as your USER GROUP name, and click "Submit Your Join Request".

(If there's no suitable user group name for your team, please click <u>here</u> to reach ChE and EnvE Central Lab to create a new user group and wait for a reply. After creating a new user group, please perform this step again.)

- 4) Then "Click here to continue", fill in your personal information, and click "Save Changes". After that, Click "OK".
- 5) You will be asked to select a Service Group, please select "ChE and EnvE Central Lab" as your service group. Then click "Continue".
- 6) You will be waiting for the ChE and EnvE Central Lab administrators to approve your registration request. (Once approved, you will be notified by email.)

#### 2 To reserve an equipment (BET as an example)

- Initially, each account may not have the access to reserve all equipment. If you find that you are not able to make a reservation, it is likely because you have not received the required training, or you need to take a new training after a period of time. Please click <u>here</u> to submit your training requirements.
- 2) After login into the system, please find "ChE and EnvE Central Lab" and click it.
- 3) Choose an equipment (for example, an adsorption analyzer) and make a reservation.

| Browse By Business Unit / Lab                                                     |                                                                                                    |
|-----------------------------------------------------------------------------------|----------------------------------------------------------------------------------------------------|
| ✓ ChE and E vE Program                                                            | Adsorption Analyzer / 全自动比面积及微孔分析 ×<br>仪 (ASAP 2020 PLUS HD88) ♥                                                               |
| ChE and EnvE Central Lab Adsorption Analyzer / 全自动比面积及微孔分析仪 (ASAP 2020 PLUS HDB8) | + Work Order • + Reservation                                                                                                   |
| Atomic absorption spectrometer / 原子吸收光谱仪                                          | Service Group ChE and EnvE Central Lab<br>Availability A Approval required<br>Institute/ Business ChE and EnvE Program<br>Unit |
| Chemsorption / 全自动程序升温化学吸附仪                                                       | Brand Micromeritics<br>Model Number ASAP 2020 PLUS HD88                                                                        |
| Differential Scanning Calorimetry (DSC)                                           | ∄ 🖹 ⊘ 📋 🕼 수 🏟                                                                                                    |
| Drop Shape Analyzer / 角度测量仪                                                       |                                                                                                    |

- 4) Choose a preferred session.
- 5) Click "More Option" and fill in the information as required.

| dsorption Analyzer / 全自动比面积 | 员微孔分析仪 (ASAP 2020 PLUS HDB                                                                       | 8                                                                                                 |                        |                                           | ×                   | ) 🏚 🚖 🚍 🔍             | 《 Create Reservation >                                                                      |
|-----------------------------|--------------------------------------------------------------------------------------------------|---------------------------------------------------------------------------------------------------|------------------------|-------------------------------------------|---------------------|-----------------------|---------------------------------------------------------------------------------------------|
| Ö # »                       | Adsorpti                                                                                         | on Analyzer / 全自动比<br>HD8                                                                         |                        | AP 2020 PLUS                              | •••                 | •                     | Log as Reservation Report Downtime ONLINE SERVICE () Advantion Analyzes / 金融活動主要目的原因 Add(4) |
| Sunday, Oct 29, 2023        | Monday, Oct 30, 2023                                                                             | Tuesday, Oct 31, 2023                                                                             | Wednesday, Nov 1, 2023 | Thursday, Nov 2, 2023                     | Friday, Nov 3, 2023 | Saturday, Nov 4, 2023 | <ul> <li>Adsorption Analyzer / 全自动比面积及微孔分析仪<br/>(ASAP 2020 PLUS HD88)</li> </ul>            |
| M                           |                                                                                                  |                                                                                                   | _                      |                                           |                     |                       | START TIME<br>11/02/2023 08:00 AM                                                           |
| M                           | BOD AM - 600 PM<br>Yuzhan CHEN - Adsorption<br>Andyzer / 金田政定題形及親氏分析<br>夜 (ASAP 2020 PU US H008) | 800 AM - 600 PM<br>Yuzhen CHEN - Adsorption<br>Analyzer / 在自动比重把放成几分析<br>仪 (ASAP 2020 PULIS HD88) |                        | 800 AM - 100 PM<br>undefined<br>New Event |                     |                       | END TIME<br>11/02/2023 01:00 PM<br>Next reservation is on 10/31/2023 ct 8:00 AM             |
| M                           | Yuzhen CHEN                                                                                      | Yuzhen CHEN 🥏                                                                                     |                        |                                           |                     |                       | USER GROUP ()<br>XI GAO                                                                     |
| M                           |                                                                                                  |                                                                                                   |                        |                                           |                     |                       | USER 🚊 ()<br>Haoran CHEN (haoran.chen) 🗴                                                    |
| м                           |                                                                                                  |                                                                                                   |                        |                                           |                     |                       | BUDGET NUMBER ()<br>XI GAO ×                                                                |
| м                           |                                                                                                  |                                                                                                   |                        |                                           |                     |                       | REMARKS (1)                                                                                 |
| м                           |                                                                                                  |                                                                                                   | L                      |                                           |                     |                       |                                                                                             |
| M                           |                                                                                                  |                                                                                                   |                        |                                           |                     |                       | NAME                                                                                        |
| м                           |                                                                                                  |                                                                                                   |                        |                                           |                     |                       | EMAIL                                                                                       |
| м                           |                                                                                                  |                                                                                                   |                        |                                           |                     |                       |                                                                                             |
| м                           | Software By Drog (bir 2022                                                                       |                                                                                                   |                        | 022 2 22:42 PM Lost undate: 04/0          |                     |                       | More Options CREATE CALCULATE                                                               |

6) Click "Create Reservation" and wait for the approval. (Once approved, you will be notified by email.)

| » Create Rese            | rvation                                                                          |                   | ¢ × |
|--------------------------|----------------------------------------------------------------------------------|-------------------|-----|
|                          | Log as Reservation                                                               | Report Downtime   |     |
|                          |                                                                                  |                   |     |
| ONLINE SERVICE ()        | <ul> <li>Adsorption Analyzer / 全自动比面积及微孔分析仪<br/>(ASAP 2020 PLUS HD68)</li> </ul> | NAME              |     |
| START TIME               | 11/02/2023 🛗 08:00 AM 🕘                                                          | EMAIL             |     |
| END TIME                 | 11/02/2023 11/02/2023 dt &00 AM                                                  | PI'S NAME         |     |
| USER GROUP               | Xi GAO × v                                                                       | NUMBER OF SAMPLES |     |
| USER 🚨 🜖                 | Haoran CHEN ( haoran.chen ) * *                                                  |                   |     |
| BUDGET NUMBER (1)        | Please Select an Item                                                            |                   |     |
| REPETITIVE RESERVATION   |                                                                                  |                   |     |
| ASSISTED RESERVATION (1) |                                                                                  |                   |     |
| TRAINING SIGN UP         |                                                                                  |                   |     |
| STAFF USER (1)           | Haoran CHEN ( haoran.chen )                                                      |                   |     |
| ORDER STATUS (1)         | Approved ~                                                                       |                   |     |
| REMARKS ①                | li.                                                                              |                   |     |
|                          | Less Options CREATE RESERVATION                                                  |                   |     |

## 3 To cancel a reservation

Enter the reservation interface again, click on the time slot of your reservation, then click "Cancel Reservation".

The End of the Document